# Mooney Viscometer Hardware 取扱説明書

対応機種

島津製作所 SMV-300 リビルド

2023/04/20

合資会社テックプロジャパン

# 内容

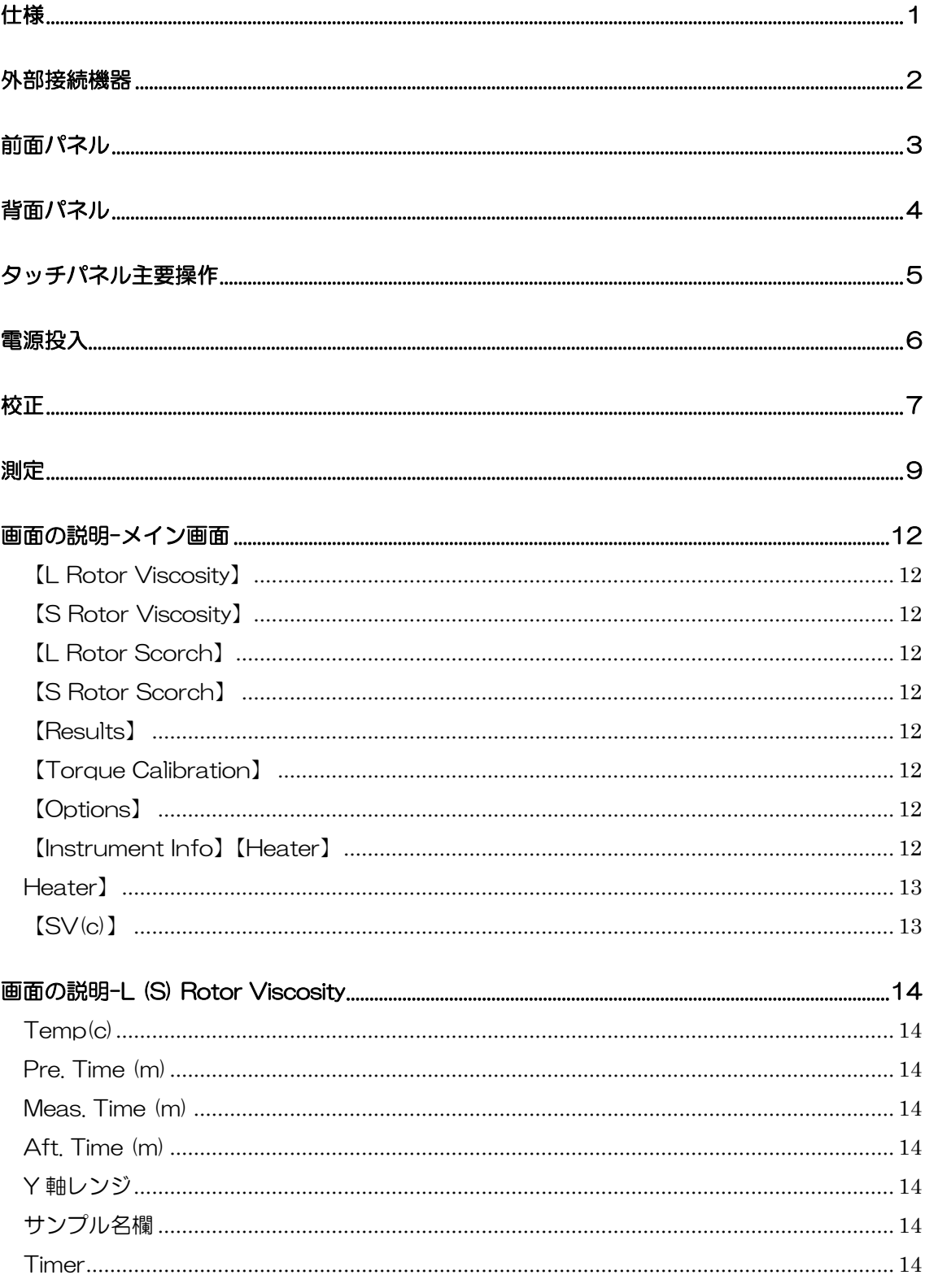

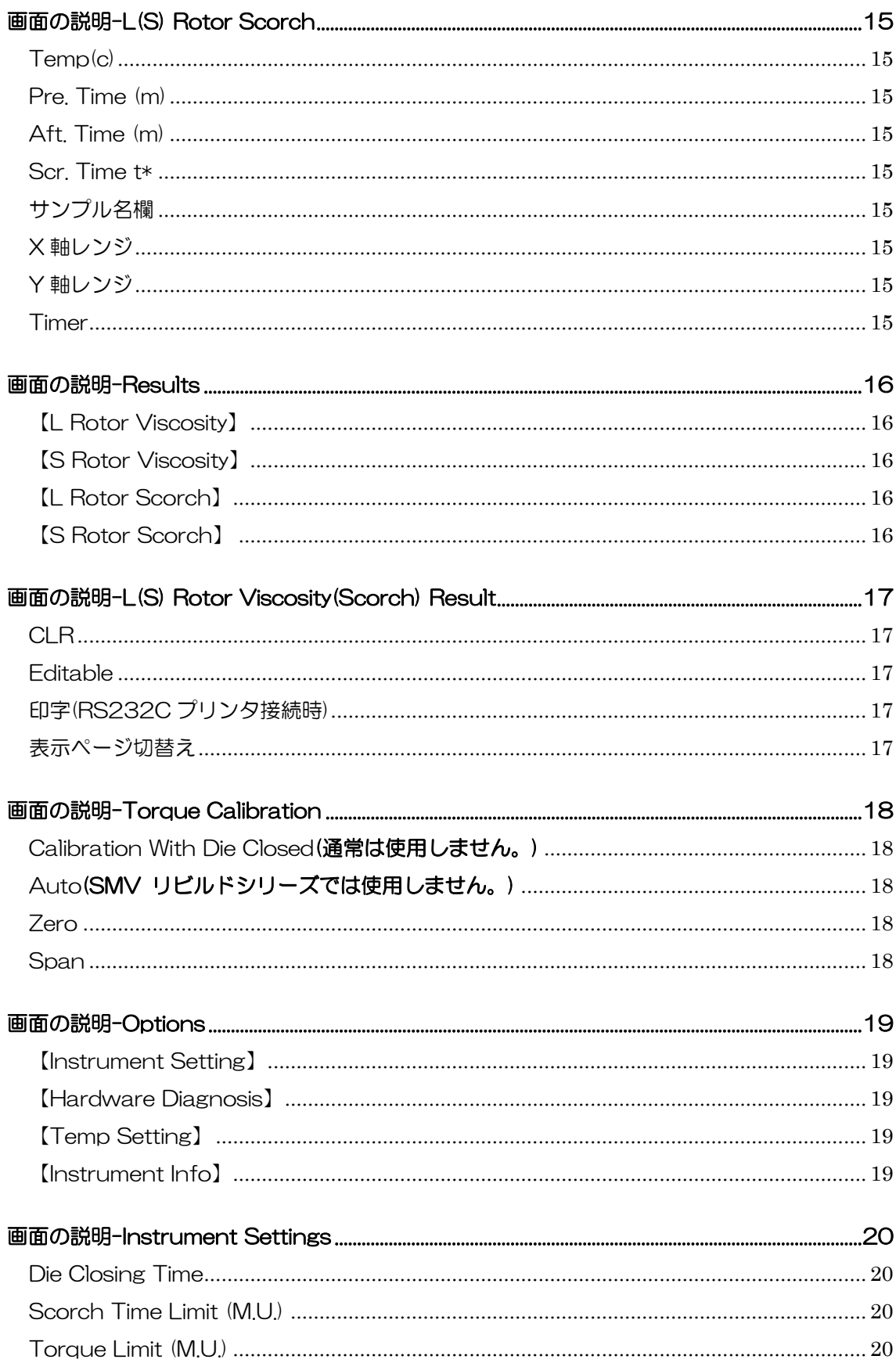

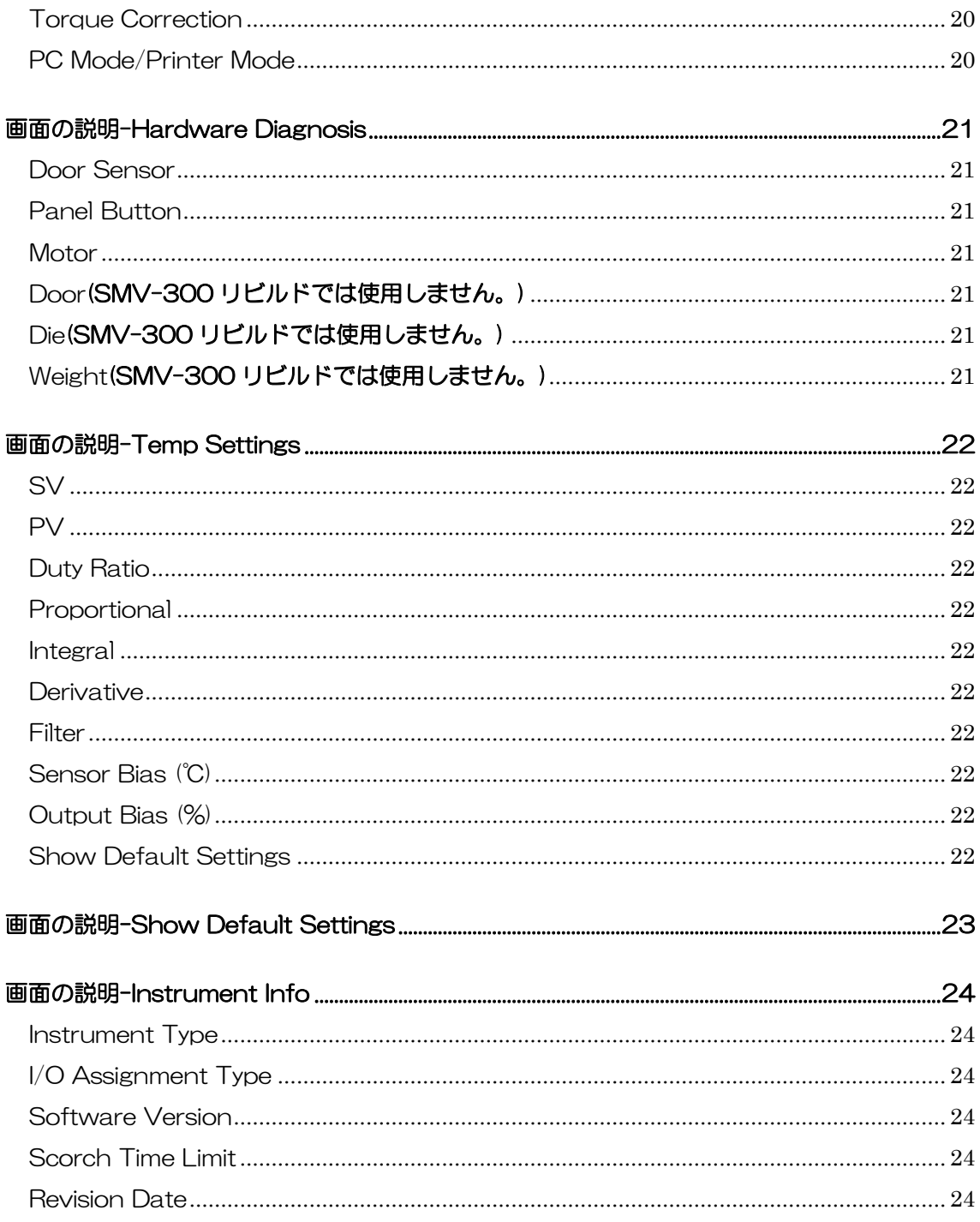

#### <span id="page-4-0"></span>仕様

品名

ムーニー粘度試験機

ローター回転数

2RPM

最大ムーニー粘度

200 Mooney

最長余熱時間

100 分

最長測定時間

100 分

最長測定後加熱時間

100 分

#### 測定点

ムーニー粘度測定

```
ML(*+*)、MS(*+*)、最小値(※)、最大値
```
スコーチ測定

任意の2点(t5(3)、t35(18))、⊿時間、最小値、最大値(※)

(※)試験機のタッチパネル上には表示されません。PC ソフトウェア画面にて表示 されます。

#### 試験片分量

25 cm<sup>3</sup>

#### 電源

機種依存

エアー供給圧

機種依存

外部接続機器(オプション)

Windows PC & ムーニー粘度試験機ソフトウェア RS232C プリンタ

## <span id="page-5-0"></span>外部接続機器

\*Windows PC

シリアルポート接続、要ソフトウェアマニュアル参照

\*RS232C プリンタ

D-Sub 9pin、ボーレート:9600、データ長:8、パリティ:なし、ストップビッ ト:1

印字桁数:半角英数字印字最大桁数が50以上

## <span id="page-6-0"></span>前面パネル

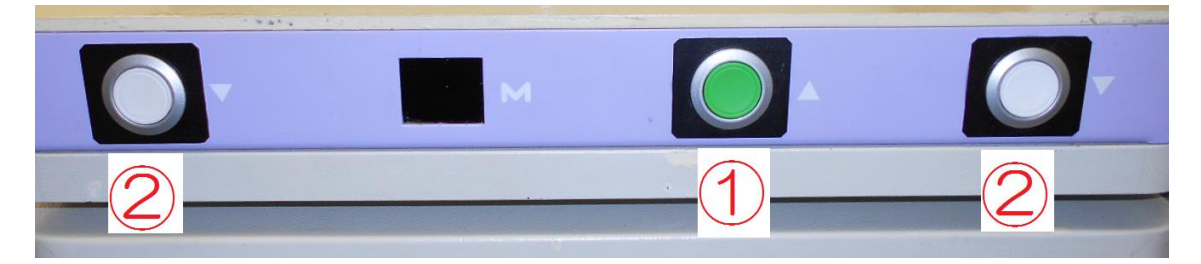

- ① START/STOP スイッチ 測定/非測定モードの切替えをします。
- ② ダイ降下スイッチ 測定モード時においてダイが降下します。

※モーターランプは無効になっています。(タッチパネル、または PC 画面にてモーターの ON/OFF 状態を確認できます。)

# <span id="page-7-0"></span>背面パネル

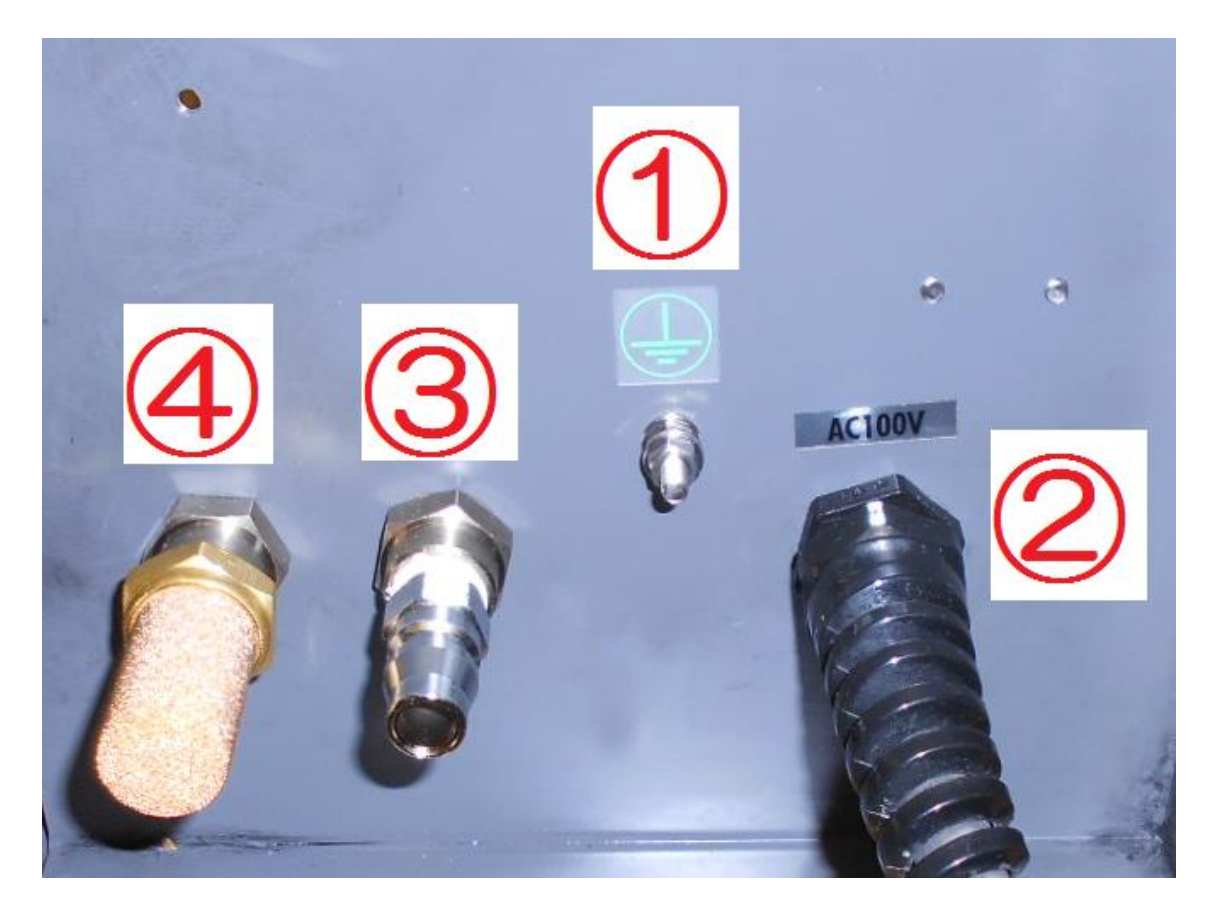

アース端子

接地してください。

電源

入力電圧は単相 AC100Vです。

- エアー供給口
- ダイシリンダ排気口

# <span id="page-8-0"></span>タッチパネル主要操作

i. 進む

次の画面へ進みます。

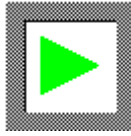

ii. 戻る

前の画面へ戻ります。

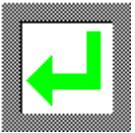

iii. 選択

選択します。

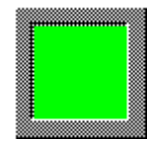

iv. 入力欄

下地が青色の欄には数字や文字を入力します。

123

v. ON/OFF

ON/OFF の切替えをします。

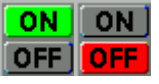

#### <span id="page-9-0"></span>電源投入

≪PC を使用しない場合≫

- エアーを供給してください。
- 試験機の電源を投入してください。

≪PC を使用する場合≫

- 試験機と PC に RS232C ケーブルを接続してください。
- 試験機の電源が投入されている場合は、電源を遮断してください。
- PC の電源を投入してください。
- Windows の起動が完了するまで待機してください。(この時点では試験機の 電源を投入しないでください。投入しますとマウスが正常に動作しない場合 があります。)
- エアーを供給してください。
- 試験機の電源を投入してください。

#### <span id="page-10-0"></span>校正

① メイン画面で【Torque Calibration】をタッチしてください。トルク校正画面が表示 されます。

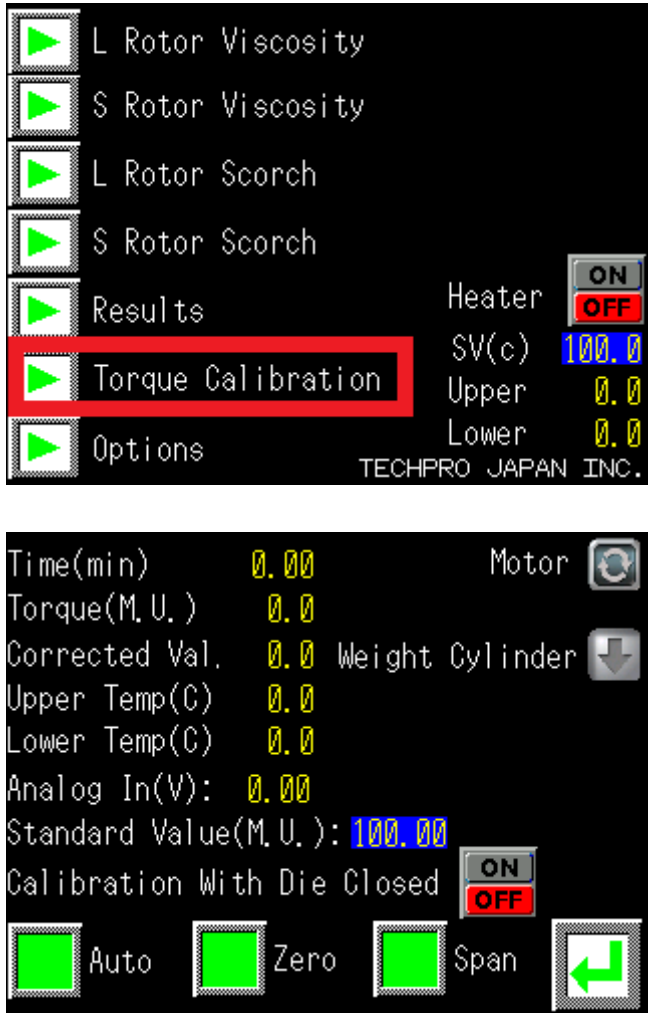

- ② ダイ及びダイシャフトに異物がある場合は取除いてください。
- ③ ローターをダイシャフトに挿入してください。
- ④ 下記を参照し、校正用おもりに相当する校正トルク値を≪Standard Value(M.U)≫に 入力してください。

```
1kg(または 10N)-20M.U.
2kg(または 20N)-40M.U.
(略)
5kg(または 50N)-100M.U.
```
- ⑤ 【Zero】をタッチしてください。ローターが回転します。停止するまで待機してくだ さい。
- ⑥ 校正用おもりをつるしてください。

 【Span】をタッチしてください。ローターが回転します。停止するまで待機してくだ さい。

#### <span id="page-12-0"></span>測定

- i. PC を使用しない場合
- メイン画面で測定種をタッチしてください。測定画面が表示されます。

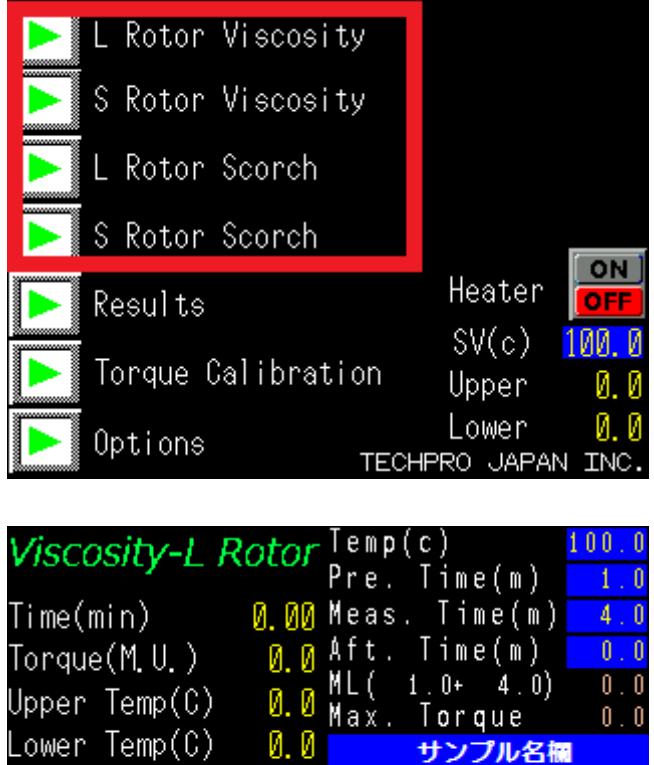

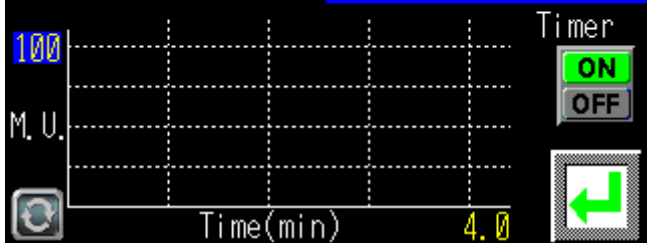

- 測定温度、余熱時間、Y 軸レンジを入力してください。
- 粘度測定の場合は測定時間、スコーチ測定の場合は X 軸レンジを入力してください。
- (任意)サンプル名を入力してください。
- ダイまたはローターを温める場合は、Timerを『OFF』にして、試験機のSTART/STOP スイッチ→ダイ降下スイッチを押してください。ダイが降下します。(ダイを上昇させ る場合は、再度 START/STOP スイッチを押してください。)
- ダイ温度が安定しましたら、試料を投入してください。
- Timer が『OFF』の場合は『ON』にしてください。
- 試験機の START/STOP スイッチ→ダイ降下スイッチを押してください。

#### ii. PC を使用する場合

- Mooney Viscometer Software を起動させてください。
- タッチパネルをメイン画面の状態にしてください。

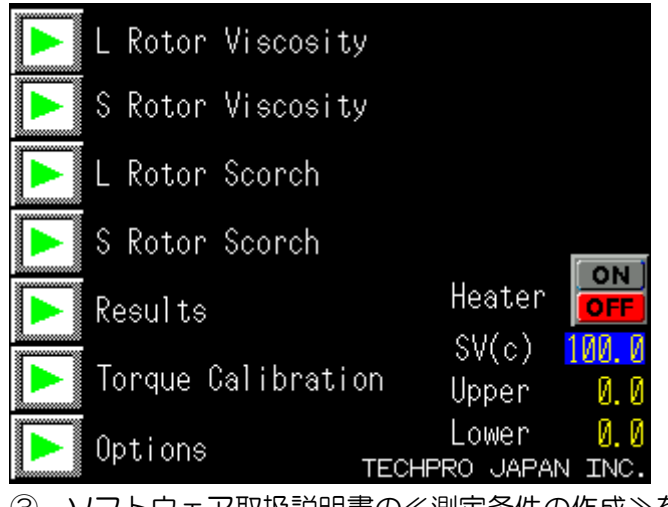

ソフトウェア取扱説明書の≪測定条件の作成≫を参照し、PC で測定条件を選択してく

ださい。自動的に測定画面の状態に移ります。

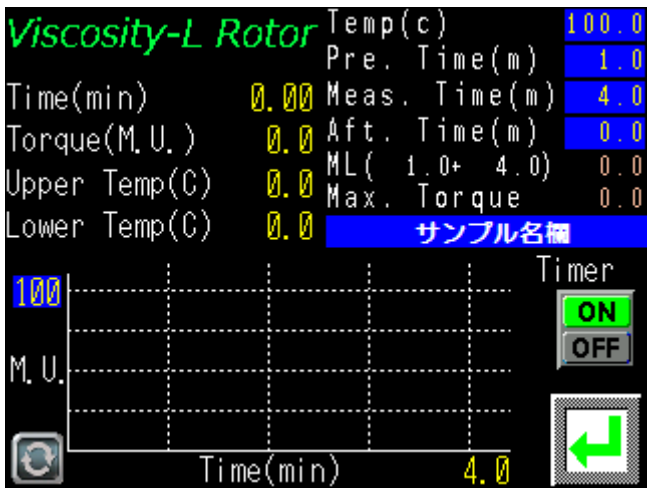

④ サンプル名を入力してください。(任意)

サンプル名に『/』を含ませることにより、ID 欄への振分けができます。

(例)サンプル名-『ABC/123/XYZ』

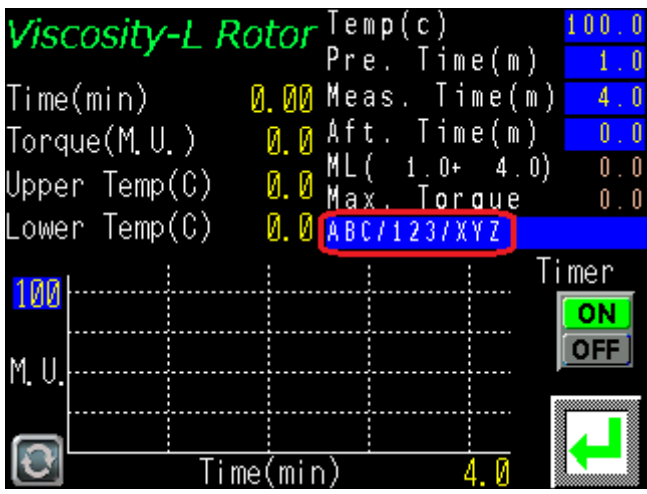

#### ≪測定後 PC 画面≫

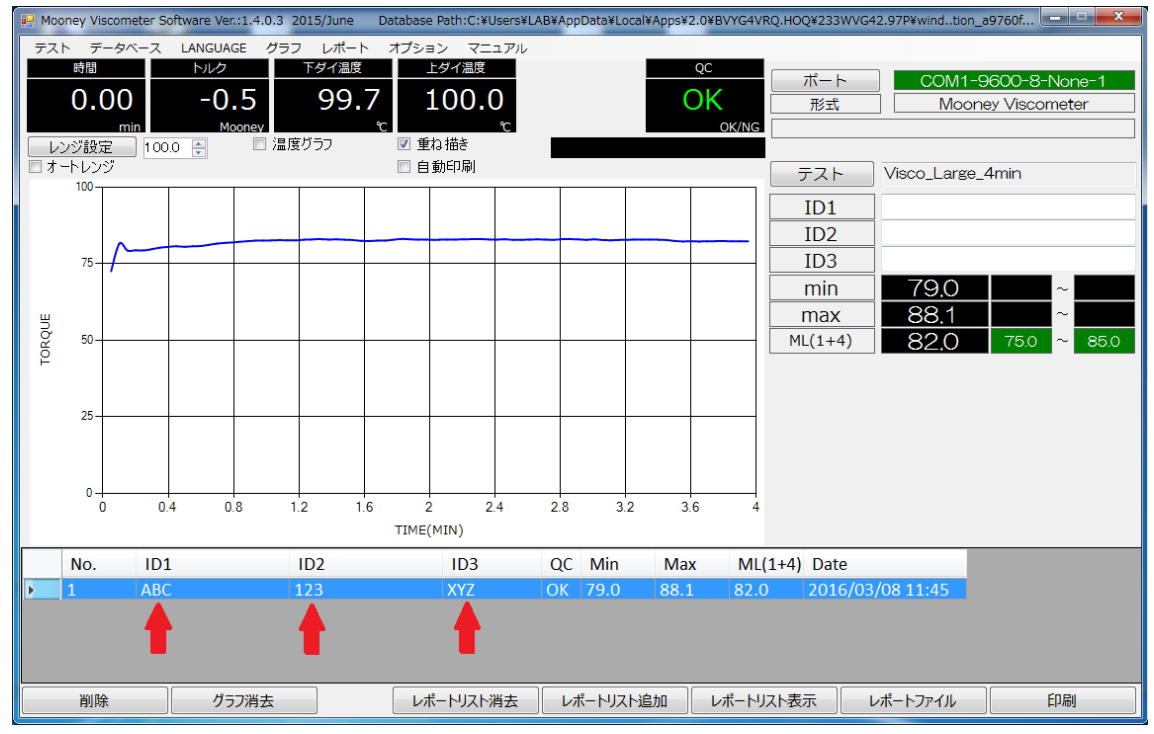

⑤ ダイまたはローターを温める場合は、Timerを『OFF』にして、試験機のSTART/STOP スイッチ→ダイ降下スイッチを押してください。ダイが降下します。(ダイを上昇させ る場合は、再度 START/STOP スイッチを押してください。)

- ⑥ ダイ温度が安定しましたら、試料を投入してください。
- ⑦ Timer が『OFF』の場合は『ON』にしてください。
- ⑧ 試験機の START/STOP スイッチ→ダイ降下スイッチを押してください。

### <span id="page-15-0"></span>画面の説明-メイン画面

画面遷移:【メイン】

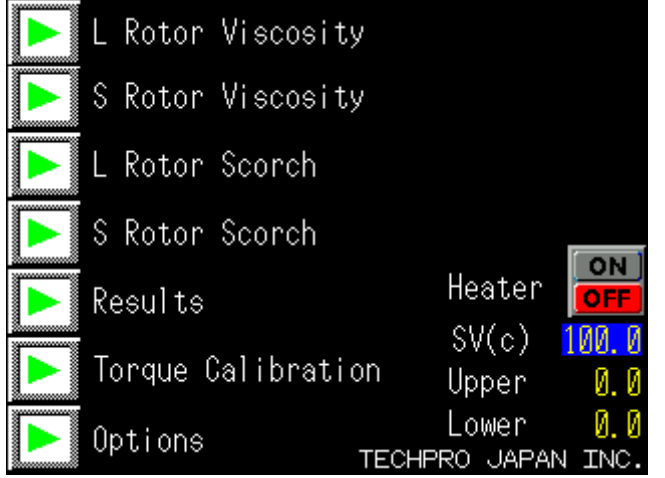

<span id="page-15-1"></span>【L Rotor Viscosity】

<span id="page-15-2"></span>L 形ローター粘度測定画面を表示します。 【S Rotor Viscosity】

S 形ローター粘度測定画面を表示します。

<span id="page-15-3"></span>【L Rotor Scorch】

L 形ロータースコーチ測定画面を表示します。

<span id="page-15-4"></span>【S Rotor Scorch】

S 形ロータースコーチ測定画面を表示します。

<span id="page-15-5"></span>【Results】

測定結果の選択画面を表示します。

【L Rotor Viscosity Results】

【S Rotor Viscosity Results】

【L Rotor Scorch Results】

【S Rotor Scorch Results】

<span id="page-15-6"></span>【Torque Calibration】

トルク校正画面を表示します。

<span id="page-15-7"></span>【Options】

オプション画面を表示します。

【Instrument Settings】

【Hardware Diagnosis】

【Temp Settings】

<span id="page-15-8"></span>【Instrument Info】【Heater】

<span id="page-16-0"></span>Heater】

ヒーターを ON/OFF します。

<span id="page-16-1"></span>【SV(c)】

温度を設定します。

# <span id="page-17-0"></span>画面の説明-L (S) Rotor Viscosity

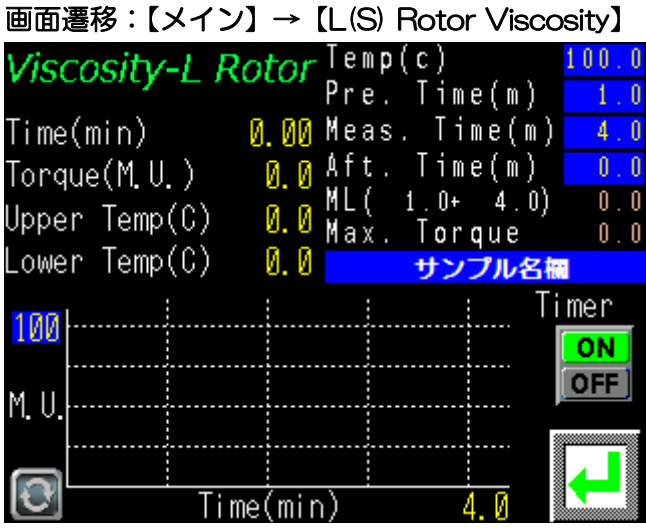

<span id="page-17-1"></span>Temp(c)

測定温度を入力します。

<span id="page-17-2"></span>Pre. Time (m)

余熱時間を入力します。

<span id="page-17-3"></span>Meas. Time (m)

測定時間を入力します。

<span id="page-17-4"></span>Aft. Time (m)

測定後にサンプルを加硫させる場合に入力します。

<span id="page-17-5"></span>Y 軸レンジ

Y 軸レンジを入力します。

<span id="page-17-6"></span>サンプル名欄

サンプル名を入力します。

<span id="page-17-7"></span>Timer

測定用タイマーの『ON/OFF』を切替えます。タイマーが『OFF』の状態では、 ダイが降下しても測定は開始されません。

## <span id="page-18-0"></span>画面の説明-L(S) Rotor Scorch

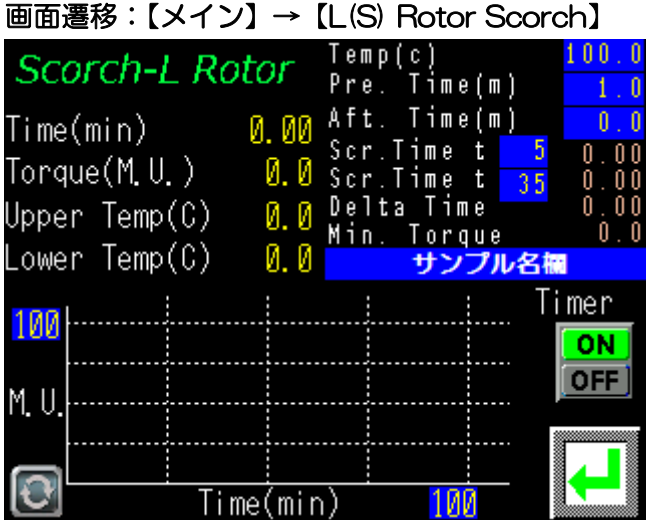

<span id="page-18-1"></span>Temp(c)

測定温度を入力します。

<span id="page-18-2"></span>Pre. Time (m)

余熱時間を入力します。

<span id="page-18-3"></span>Aft. Time (m)

測定後にサンプルを加硫させる場合に入力します。

<span id="page-18-4"></span>Scr. Time t\*

スコーチポイントを入力します。1点のみのスコーチポイントを測定する場合は 2 つの欄に同一の数値を入力します。

標準設定

L 形ローター: t5 & t35 S 形ローター: t3 & t18

<span id="page-18-5"></span>サンプル名欄

サンプル名を入力します。

<span id="page-18-6"></span>X 軸レンジ

X 軸レンジを入力します。

<span id="page-18-7"></span>Y 軸レンジ

Y 軸レンジを入力します。

<span id="page-18-8"></span>Timer

測定用タイマーの『ON/OFF』を切替えます。タイマーが『OFF』の状態では、 ダイが降下しても測定は開始されません。

# <span id="page-19-0"></span>画面の説明-Results

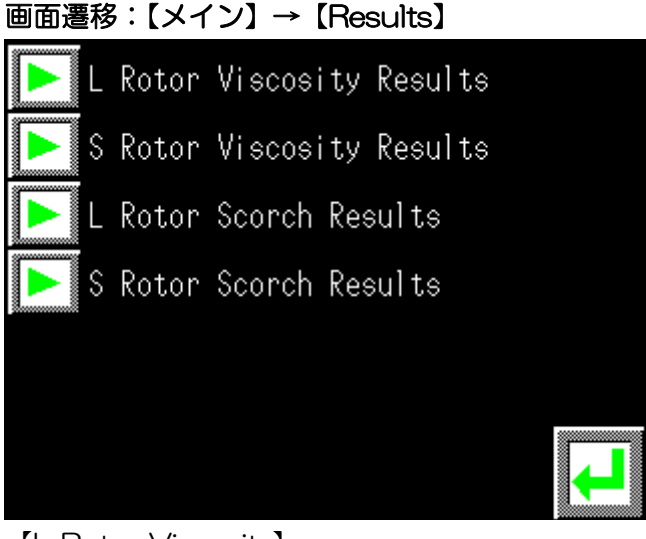

<span id="page-19-1"></span>【L Rotor Viscosity】

L 形ローター粘度試験の結果画面を表示します。

<span id="page-19-2"></span>【S Rotor Viscosity】

S 形ローター粘度試験の結果画面を表示します。

<span id="page-19-3"></span>【L Rotor Scorch】

L 形ロータースコーチ試験の結果画面を表示します。

<span id="page-19-4"></span>【S Rotor Scorch】

S 形ロータースコーチ試験の結果画面を表示します。

<span id="page-20-0"></span>画面の説明-L(S) Rotor Viscosity(Scorch) Result

画面遷移:【メイン】→【Results】→【L(S) Rotor Viscosity(Scorch) Result】

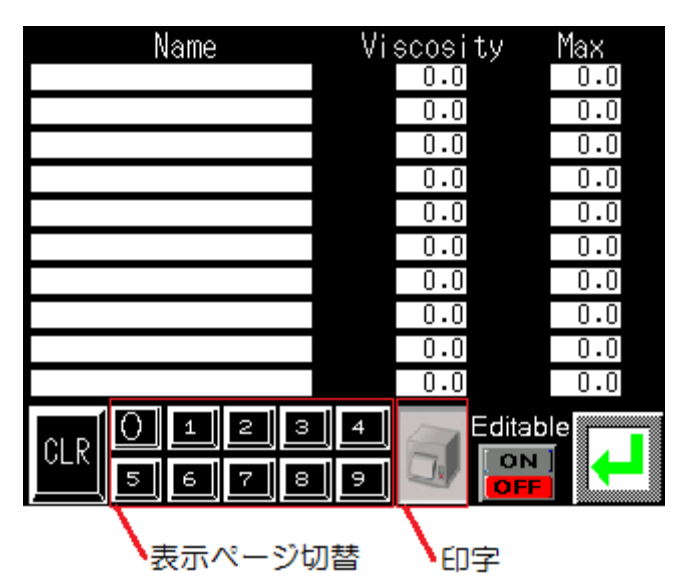

<span id="page-20-1"></span>CLR

全データを削除します。

<span id="page-20-2"></span>Editable

編集モードの『ON/OFF』の切替えをします。編集モードが『ON』の場合のみ、 サンプル名の変更及び全データの削除ができます。

<span id="page-20-3"></span>印字(RS232C プリンタ接続時)

結果を印字します。

<span id="page-20-4"></span>表示ページ切替え

表示ページを切替えます。

# <span id="page-21-0"></span>画面の説明-Torque Calibration

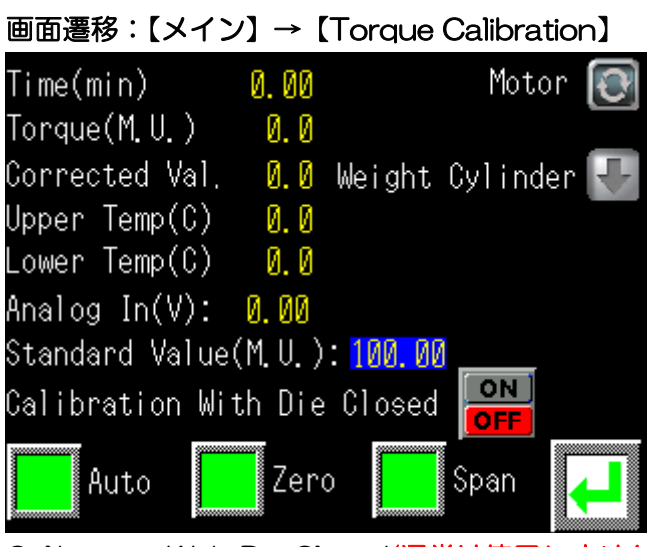

<span id="page-21-1"></span>Calibration With Die Closed(通常は使用しません。)

ダイを閉じた状態で校正する場合は『ON』してください。

#### <span id="page-21-2"></span>Auto(SMV リビルドシリーズでは使用しません。)

自動的にゼロ及びスパン校正をします。

<span id="page-21-3"></span>Zero

ゼロ校正をします。

<span id="page-21-4"></span>Span

スパン校正をします。

# <span id="page-22-0"></span>画面の説明-Options

#### 画面遷移:【メイン】→【Options】

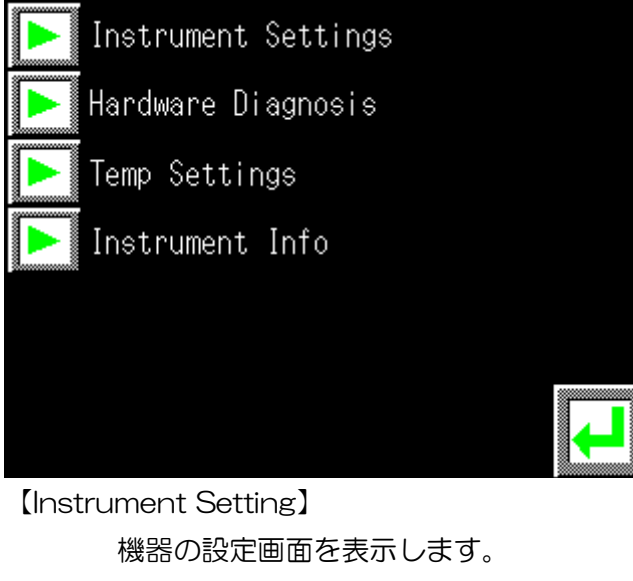

<span id="page-22-2"></span><span id="page-22-1"></span>【Hardware Diagnosis】 機器の診断画面を表示します。

<span id="page-22-3"></span>【Temp Setting】

温度の設定画面を表示します。

<span id="page-22-4"></span>【Instrument Info】

機器の情報画面を表示します。

## <span id="page-23-0"></span>画面の説明-Instrument Settings

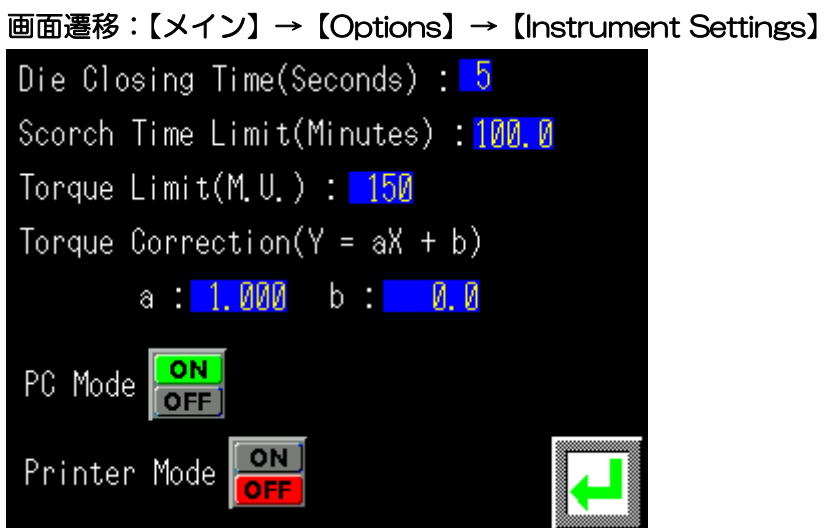

<span id="page-23-1"></span>Die Closing Time

ダイ降下時間を入力します。ダイシリンダが降下しはじめてからダイ降下時間を 経過しますと、余熱時間がカウントされます。

<span id="page-23-2"></span>Scorch Time Limit (M.U.)

<span id="page-23-3"></span>スコーチ測定時間の上限値を入力します。上限値を超えると測定は終了します。 Torque Limit (M.U.)

測定トルクの上限値を入力します。上限値を超えると測定は終了します。

<span id="page-23-4"></span>Torque Correction

トルク補正値を入力します。

<span id="page-23-5"></span>PC Mode/Printer Mode

試験機に接続する機器を選択します。PC とプリンタは同時に接続することはでき ません。

#### <span id="page-24-0"></span>画面の説明-Hardware Diagnosis

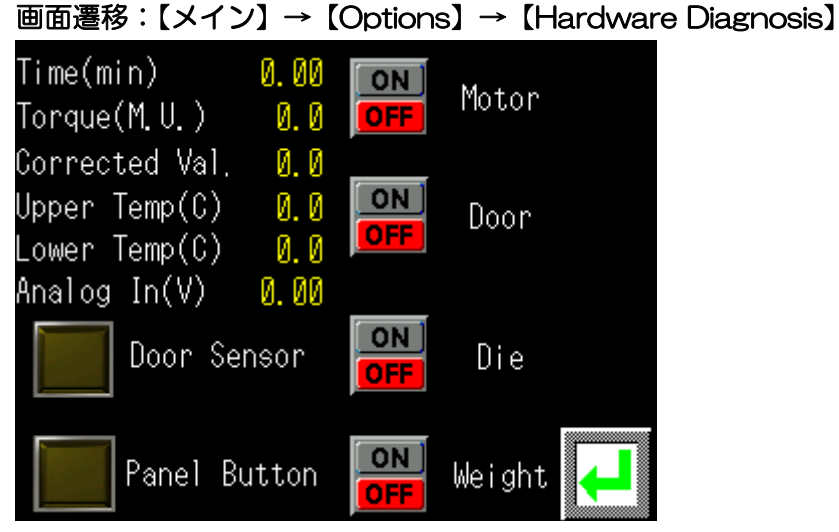

<span id="page-24-1"></span>Door Sensor

ダイシリンダ安全カバーリミットスイッチかつダイ降下スイッチ(左右両方)の検 出時に点灯します。

<span id="page-24-2"></span>Panel Button

START/STOP スイッチ検出時に点灯します。

<span id="page-24-3"></span>**Motor** 

モーターが ON/OFF します。

```
Door(SMV-300 リビルドでは使用しません。)
```
ドアが開閉します。

<span id="page-24-5"></span>Die(SMV-300 リビルドでは使用しません。)

ダイが上昇/下降します。

<span id="page-24-6"></span>Weight(SMV-300 リビルドでは使用しません。)

校正用おもりが上昇/下降します。

# <span id="page-25-0"></span>画面の説明-Temp Settings

<span id="page-25-10"></span><span id="page-25-9"></span><span id="page-25-8"></span><span id="page-25-7"></span><span id="page-25-6"></span><span id="page-25-5"></span><span id="page-25-4"></span><span id="page-25-3"></span><span id="page-25-2"></span><span id="page-25-1"></span>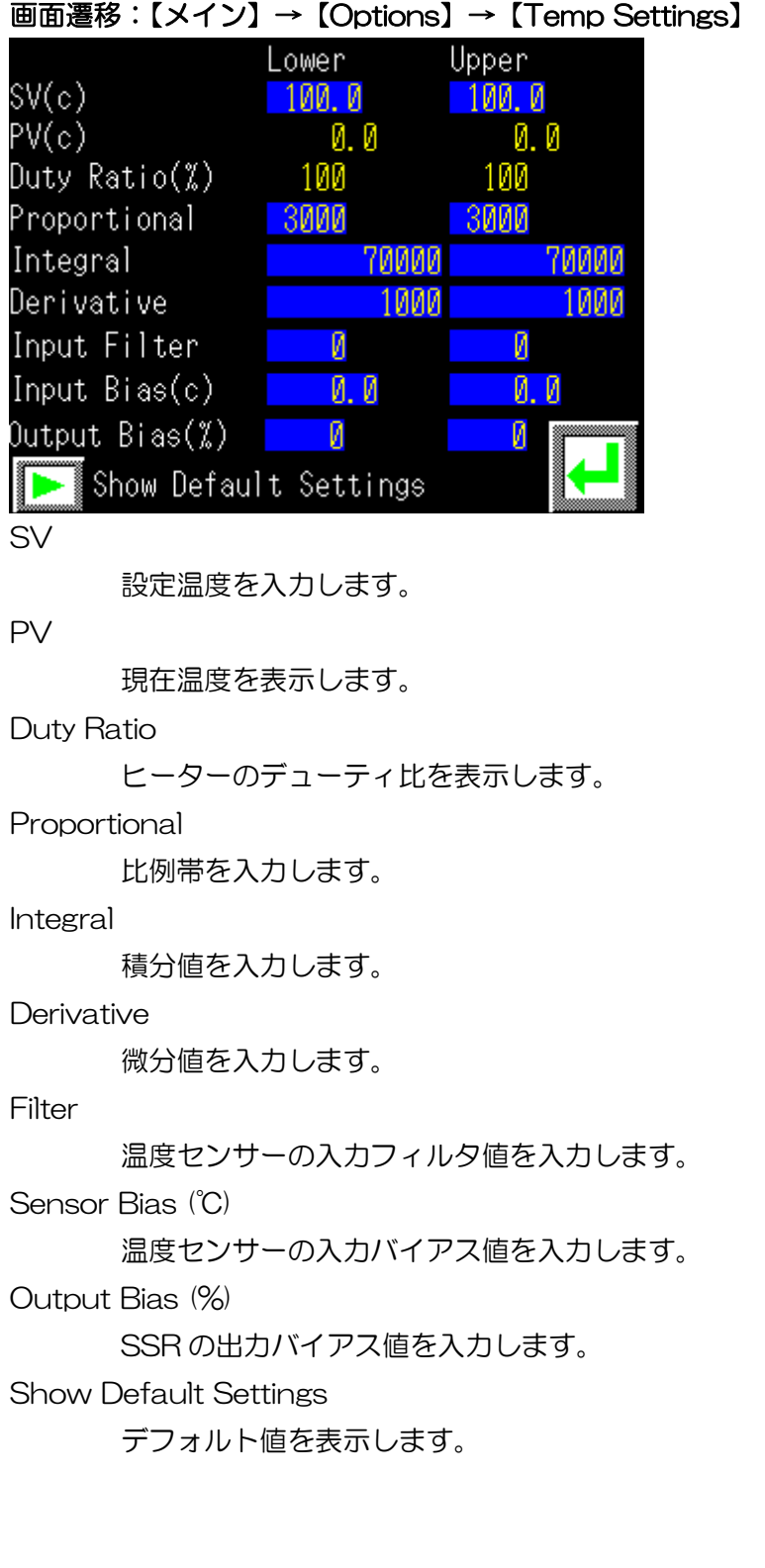

# <span id="page-26-0"></span>画面の説明-Show Default Settings

画面遷移:【メイン】→【Options】→【Temp Settings】→【Show Default Settings】

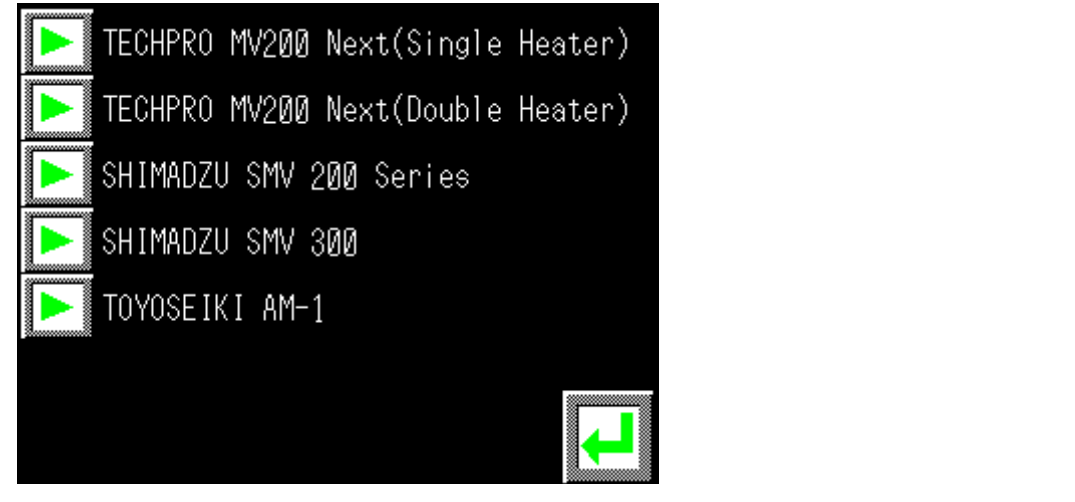

デフォルト値を表示する機種を選択してください。

## <span id="page-27-0"></span>画面の説明-Instrument Info

画面遷移:【メイン】→【Options】→【Instrument Info】

Instrurment Type : MV 200 Next SMV 200 Series(Rebuilt) SMV 300(Rebuilt) AM-1(Rebuilt) I/O Assignment Type : 2.0.0 Software Version : 4.2.0 Revision Date : 2023/Apr.

<span id="page-27-1"></span>Instrument Type

機器名を表示します。

<span id="page-27-2"></span>I/O Assignment Type

I/O 割付タイプを表示します。

<span id="page-27-3"></span>Software Version

ソフトウェアバージョンを表示します。

<span id="page-27-4"></span>Scorch Time Limit

最大スコーチ時間を表示します。

#### <span id="page-27-5"></span>Revision Date

ソフトウェア修正日を表示します。